# **Open Sound Meter**

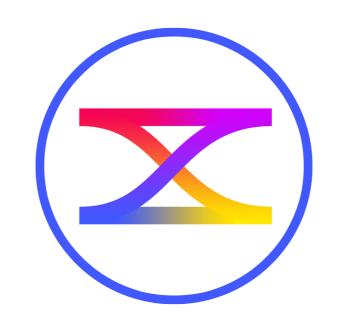

Overview v1.3

#### iPad OS

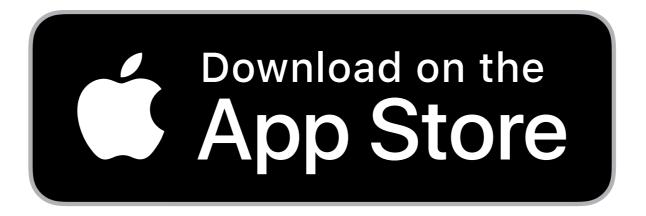

Version for the iPadOS/iPhone available at App Store by low reasonable price.

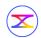

#### What is Open Sound Meter

Cross-platform
measurement application
for tuning sound systems
in real-time

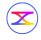

## Main goals

- Keep only really needed functions
- Individual functions should be easily and quickly accessible
- Simple interface
- Support young engineers

Similar to a design principle noted by the <u>U.S. Navy</u> in 1960: keep it simple, stupid

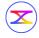

#### Consulting

If you have any questions about any tools or options — we are here to help.

We provide consulting service and trainings for users.

Visit <a href="https://opensoundmeter.com/consulting">https://opensoundmeter.com/consulting</a> for the details.

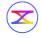

## **Supported systems**

| iPad, iPhone | from iOS12                        |  |  |
|--------------|-----------------------------------|--|--|
| macOS        | from 10.13                        |  |  |
| Windows x64  | from 7                            |  |  |
| Linux        | Applmage<br>(Glibc 2.29 or above) |  |  |

If you can't find binaries for your system, build it with Qt5.15

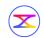

## Is it free? Really?

Desktop versions are distributed by the model pay what you want

Just remember, every donation is a great help for further development.

iOS version are distributed by low reasonable price.

https://opensoundmeter.com/about

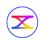

# Where can I get it?

# opensoundmeter.com

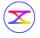

#### Let's run

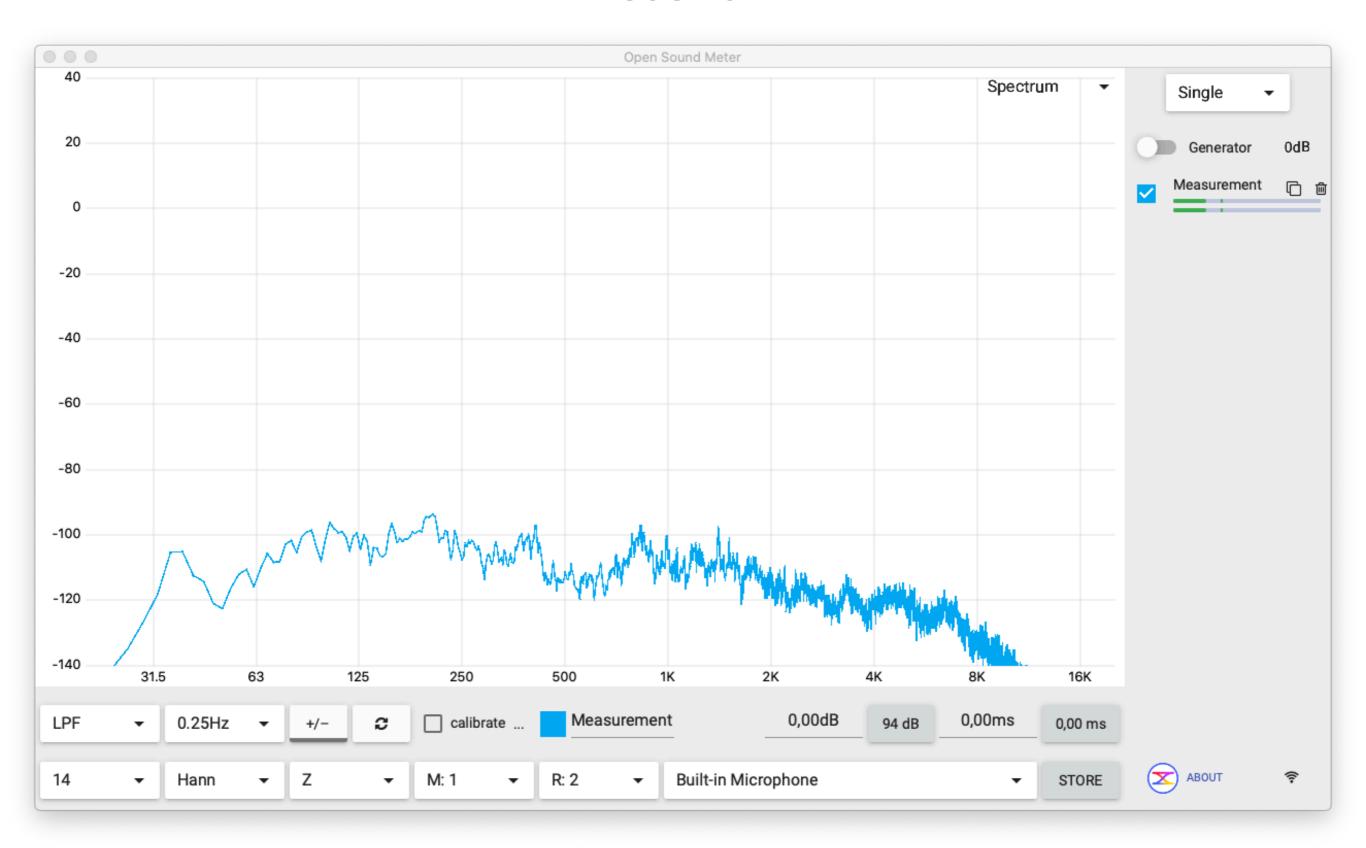

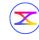

#### Layout

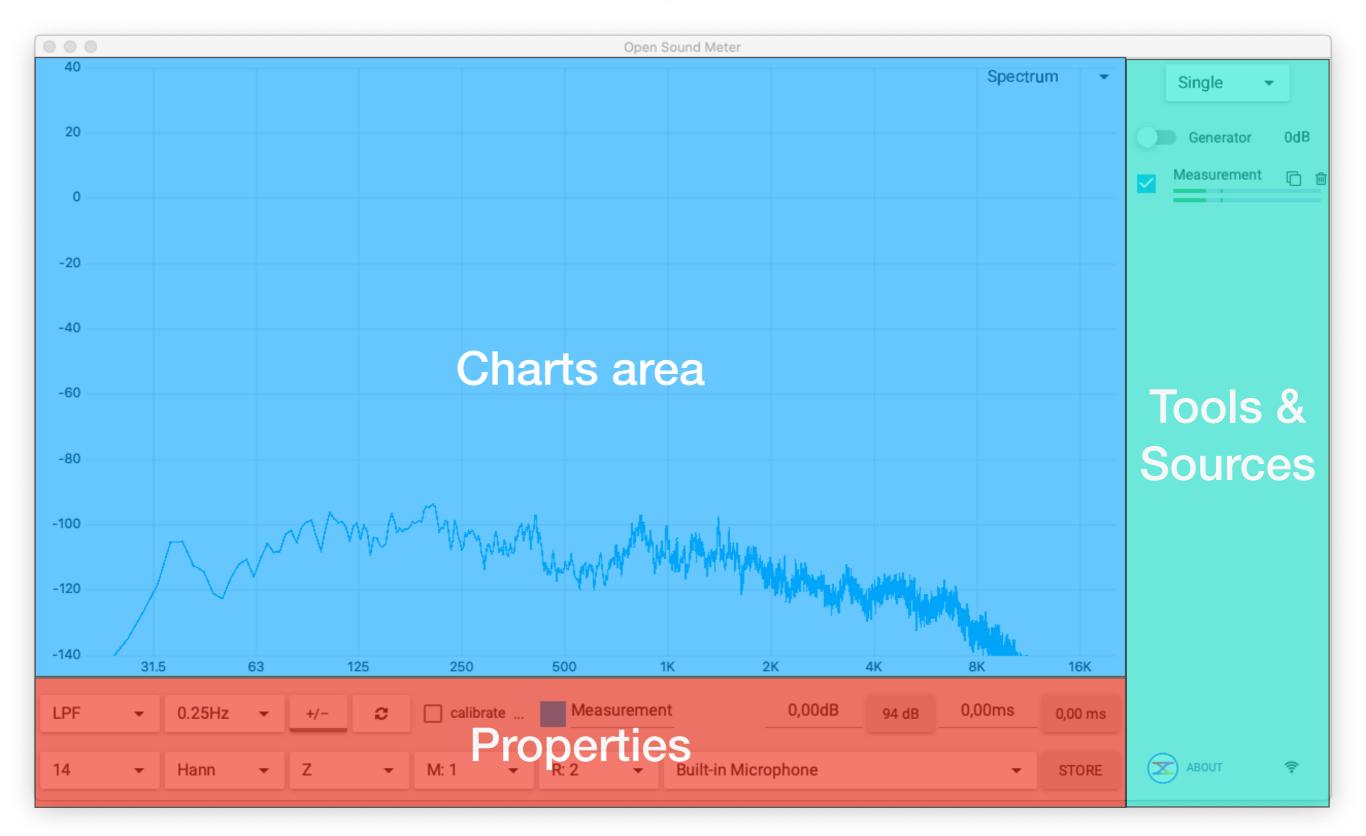

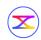

#### **Charts area**

# Up to three charts of different types, or numerics values

- Spectrum
- Magnitude
- Phase
- Impulse
- Step
- Coherence
- Group delay
- Spectrogram
- Phase delay
- Level
- Crest factor
- Nyquist plot

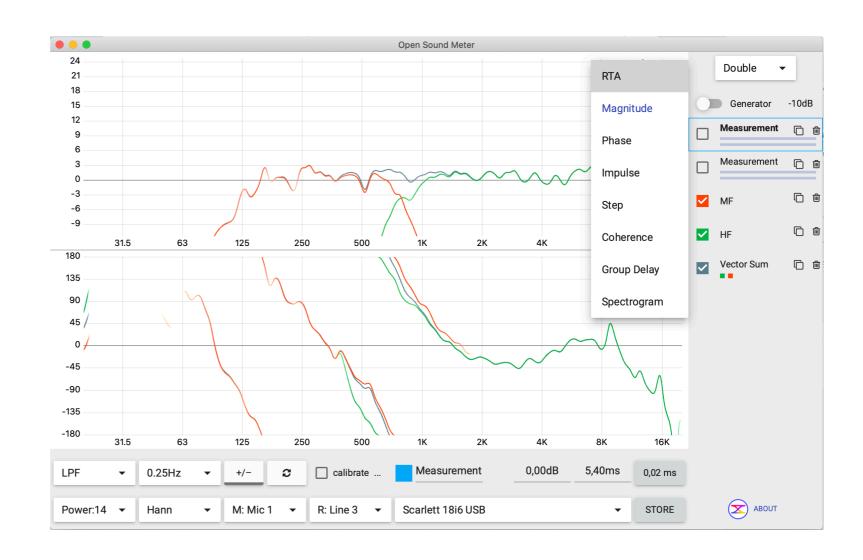

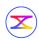

#### **Tools and sources**

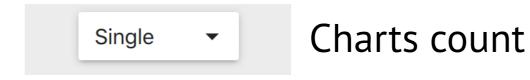

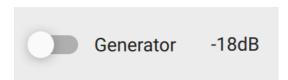

Generator's output Click label to open properties

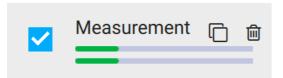

Measurement's processing and visibility
Click label to open properties
Checkbox color = series' color
Levels meter for measuring and reference channels
Icons for delete and clone

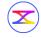

#### **Charts area**

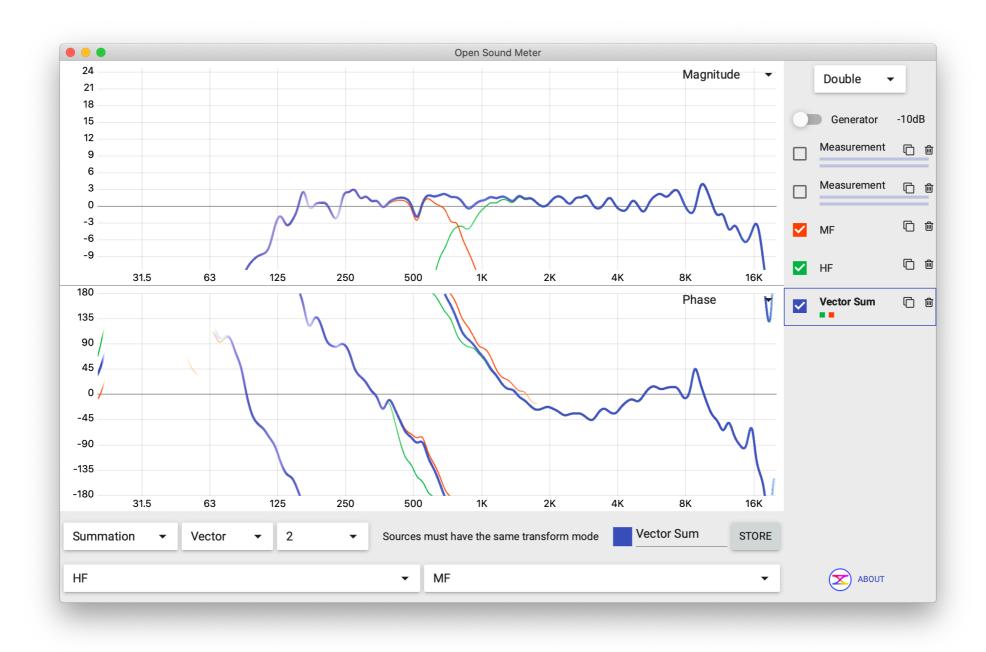

Selected source has bold line and always on top on other charts z-order of charts corresponds to the sources order

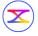

#### **Properties**

Click any object (chart, measurement, generator etc) to open properties in the bottom bar.

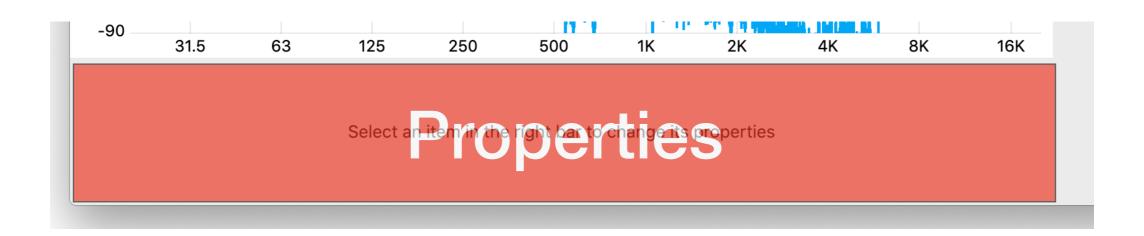

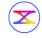

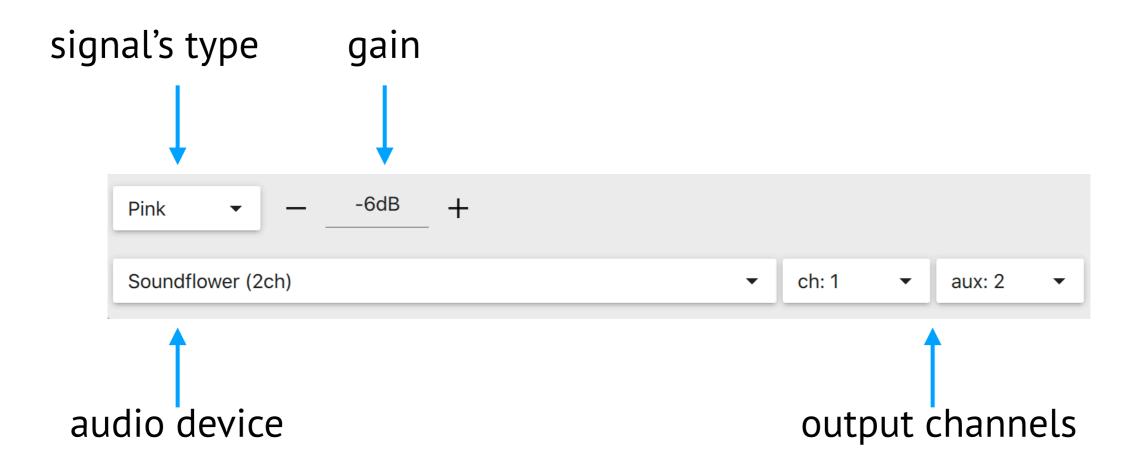

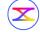

# frequency for sin type

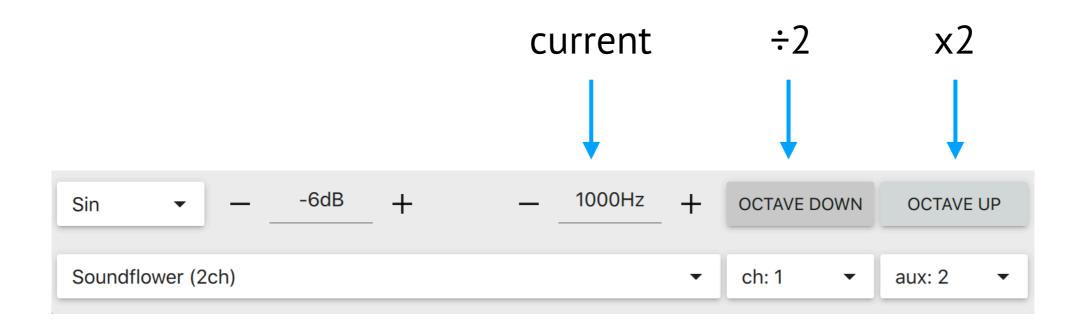

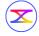

# Music-Noise for AES75 2023

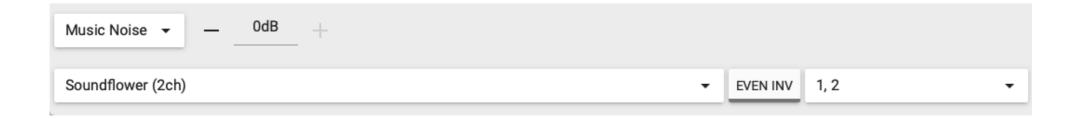

AES75 2023: AES standard for acoustics - Measuring loudspeaker maximum linear sound levels using noise, details a procedure for measuring maximum linear sound levels of a loudspeaker system or driver using a test signal called Music-Noise.

https://www.aes.org/standards/AES75/

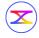

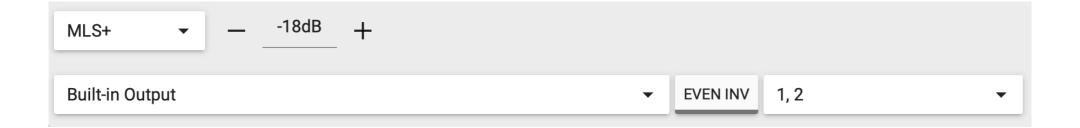

The MLS+ test signal was created by Pavel Smokotnin for Open Sound Meter.

Original MLS noise creation procedure was modified to have period exactly 2 to the power of 16.

MLS+ has very low crest factor and doesn't require time windowing (when power settings is 16)

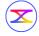

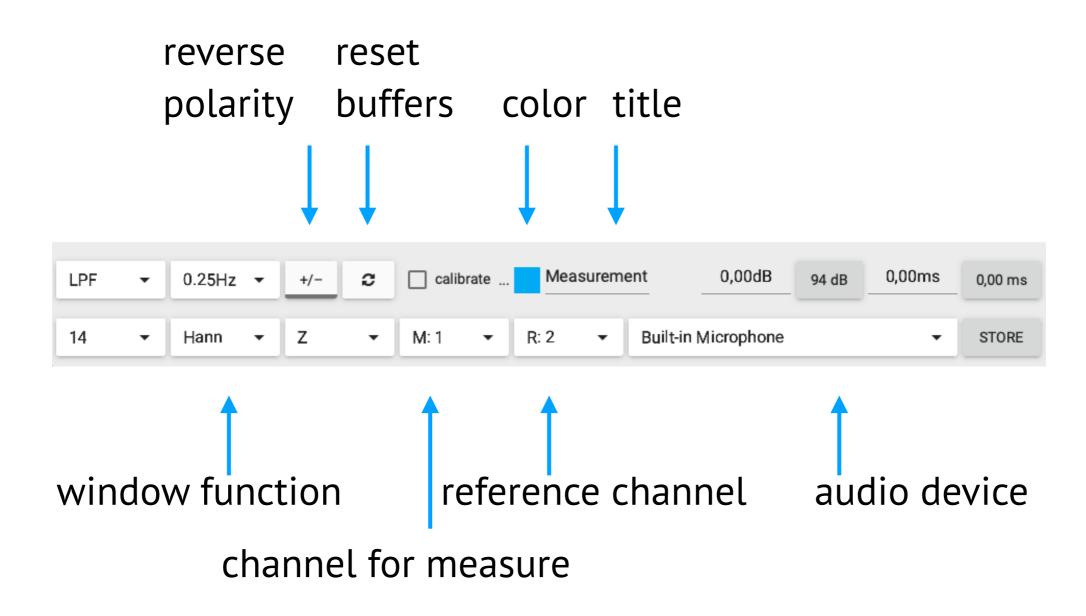

right click on the color checker applies next color from application's palette

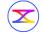

#### Averaging

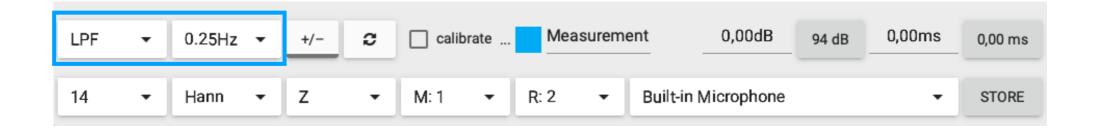

Averaging type: off, FIFO, LPF (low pass filter)

FIFO size from 1 to 100

LPF frequencies: ¼Hz, ½Hz, 1Hz

What is LPF and why use it:

facebook.com/notes/pavel-smokotnin/averaging-of-the-measurements/ 1070092436507447/

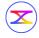

#### Applying a calibration file

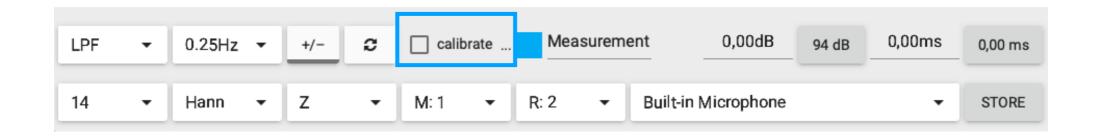

Click to enable or disable

File selection dialogue will appear on first click

If you want to change the file click at ...

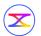

#### Gain and delay

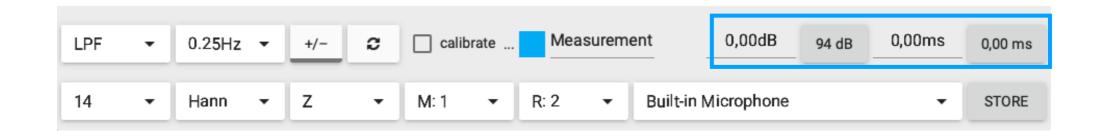

#### Input value

Use keys ↑ and ↓ to adjust value, Use Shift key for fine adjustment

Button shows the calculated estimated delay value, click to apply On mouseover tooltip shows delta between current and estimated

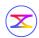

## Gain and delay

#### Apply auto gain for 94 dB SPL A slow

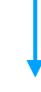

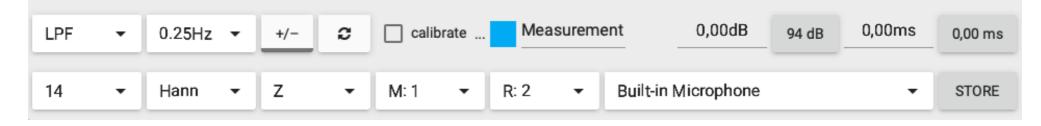

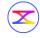

# FFT power

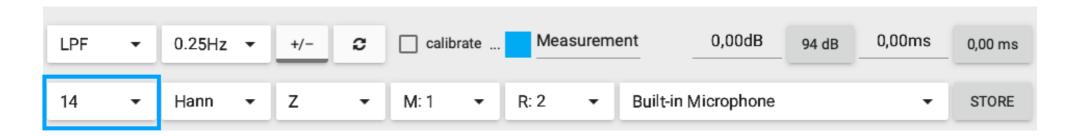

Select time window size: 2 power value samples

| power                 | 10   | 11   | 12   | 13    | 14    | 15    | 16     |
|-----------------------|------|------|------|-------|-------|-------|--------|
| samples               | 1024 | 2048 | 4096 | 8192  | 16384 | 32768 | 65536  |
| time window*,<br>ms   | 21,3 | 42,6 | 85,3 | 170,5 | 341   | 682,6 | 1365,3 |
| frequency<br>step, Hz | 47   | 23,5 | 11,7 | 5,9   | 2,93  | 1,46  | 0,73   |

<sup>\* -</sup> for sample rate: 48 000Hz

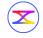

#### Logarithm time window

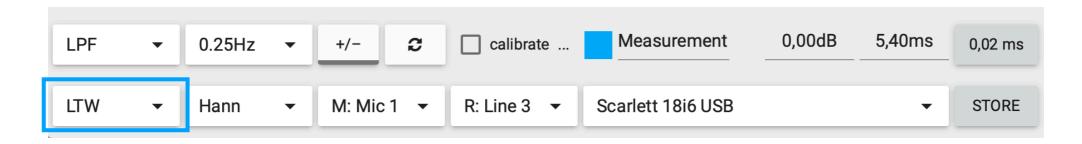

- 24 frequencies per octave
- each has its own time window

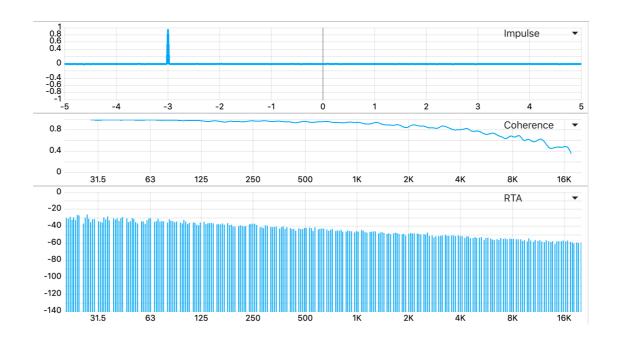

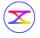

# Logarithm time window

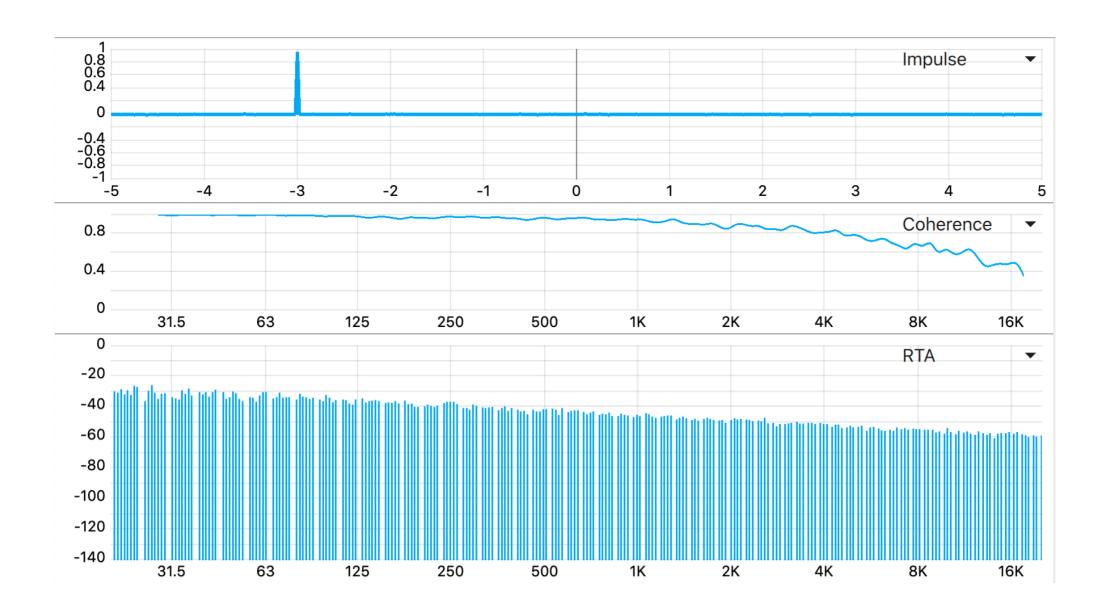

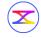

#### Storing your measurements

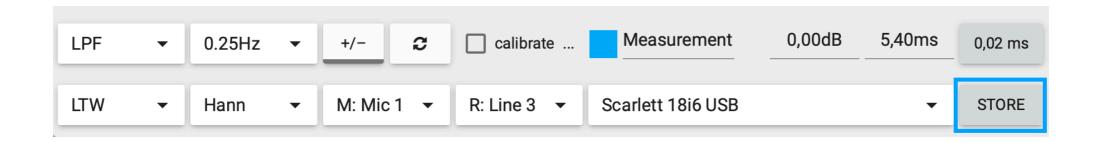

Push the button to store current measuring data

Stored series will appear at the charts and its label in the right bar Name of the store will contain the name of the original measurement and time.

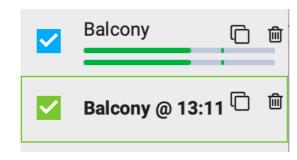

Enable/disable checkbox = view/hide the series

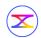

#### **Stored properties**

editable automatically color title created notes delay: 5.40ms gain: 0.00dB FT log time window 0,00dB 0,00ms Balcony @ 13:11 Scarlett 18i6 USB R: 3 M: 1 Average: LPF 0.25 Hz Window: Hann Date: Sun Feb 13 23:11:43 2022 **FLIP** +/-Save data as 100%

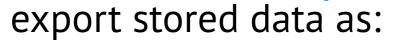

- OSM file
- calibration file
- TXT
- CSV
- FRD file type
- impulse WAV file

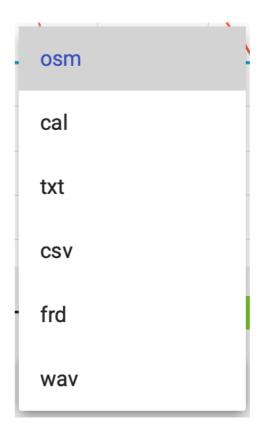

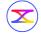

#### **Stored properties**

#### Offline adjustment

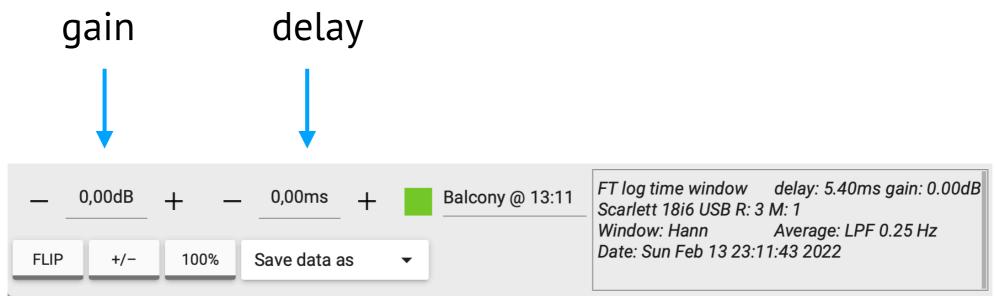

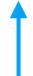

inverse magnitude

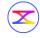

#### **Stored properties**

#### Offline adjustment

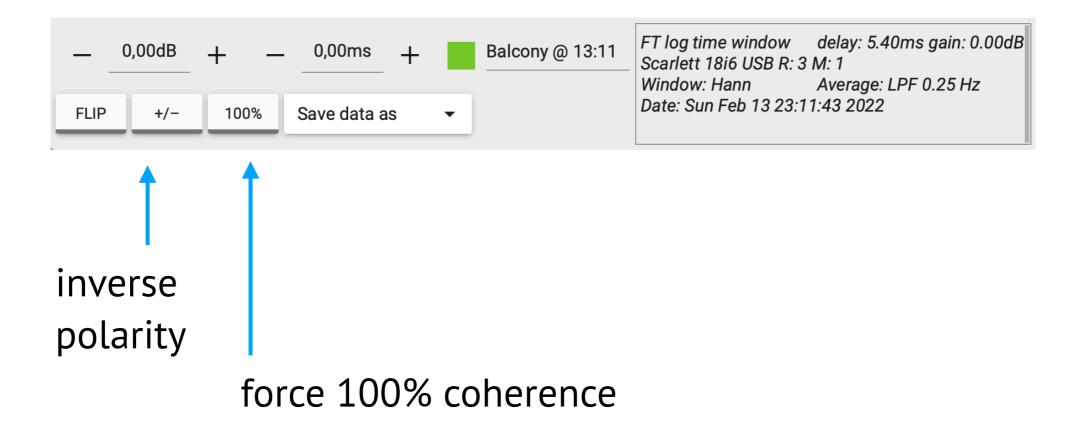

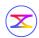

#### Math source

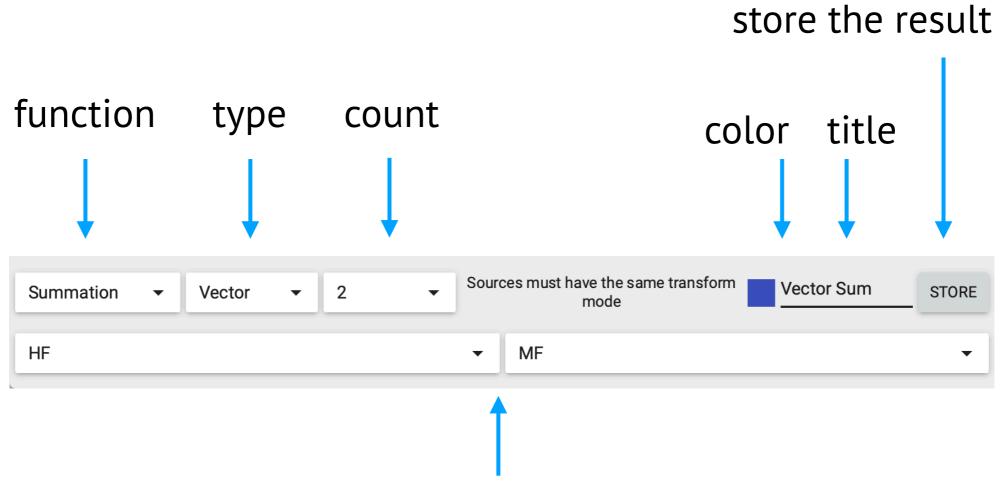

select from 2 to 10 sources: measurements or stored

Remember, your sources must have the same sample rate and window size for the correct calculation.

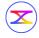

#### Filter source

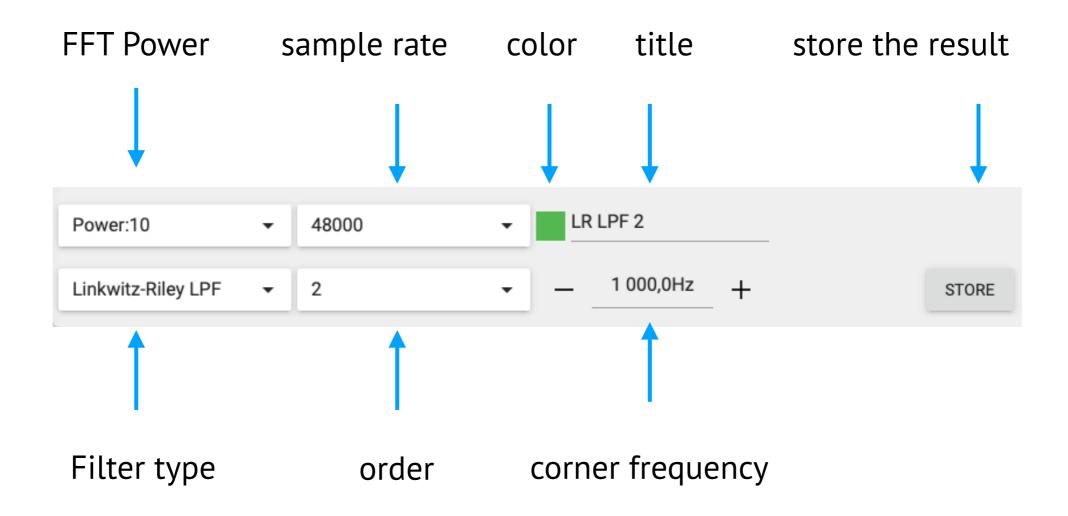

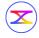

# Windowing source

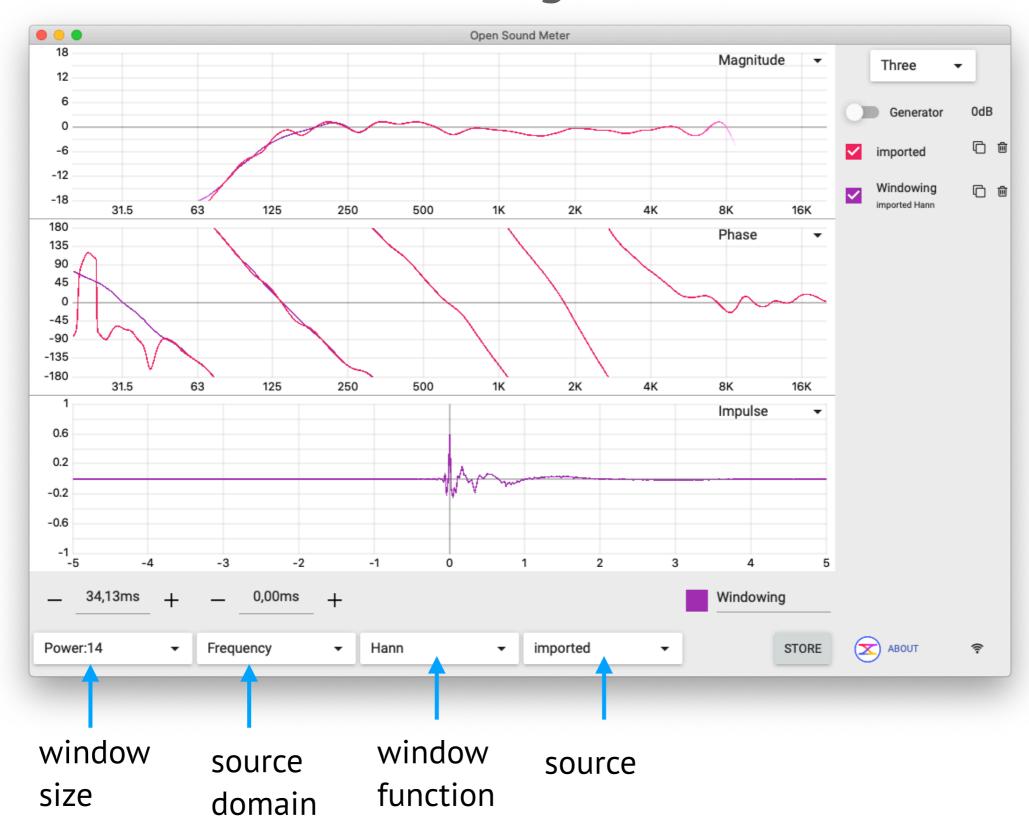

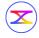

#### **Basic chart properties**

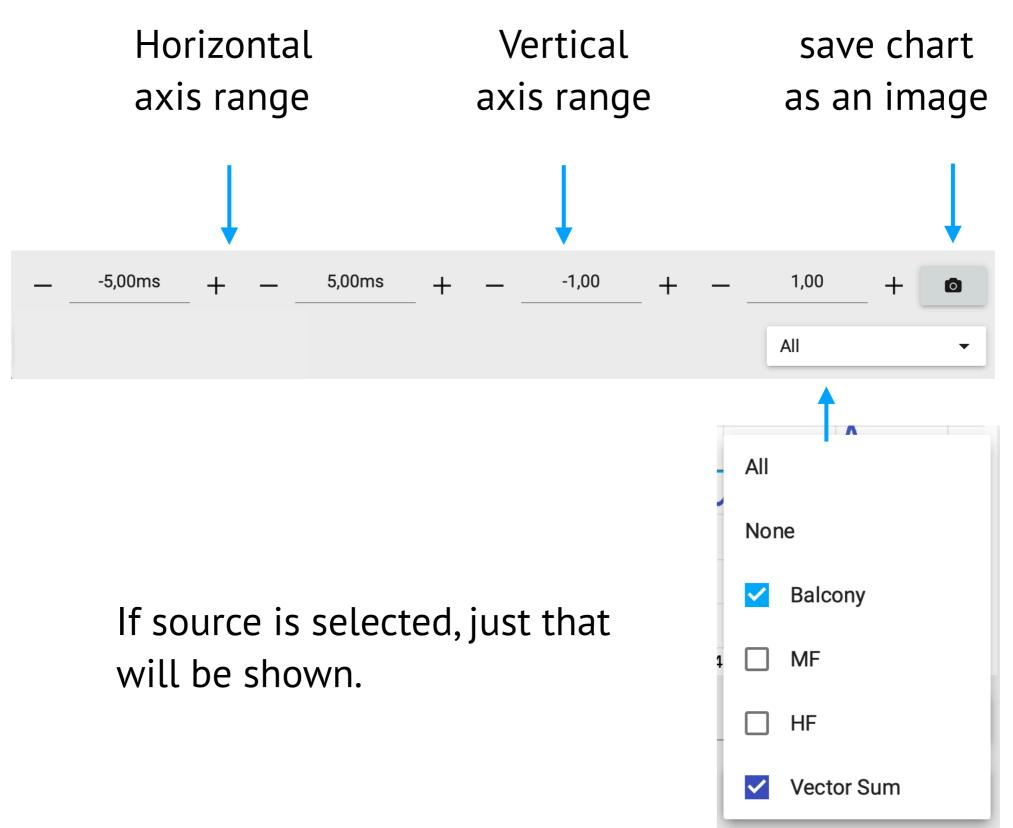

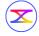

#### Impulse chart properties

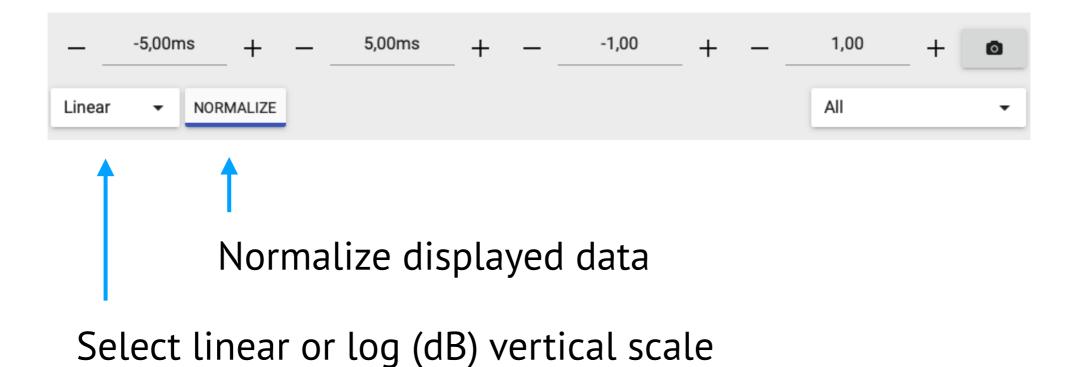

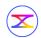

#### **RTA** chart properties

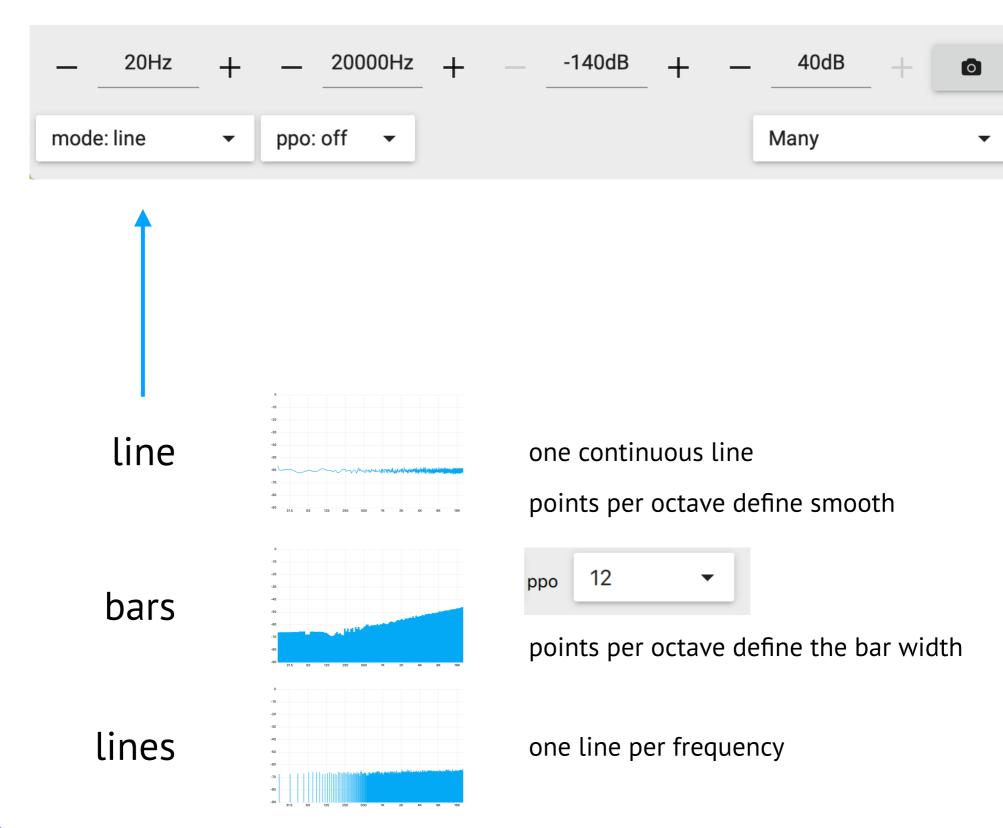

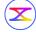

### Magnitude chart properties

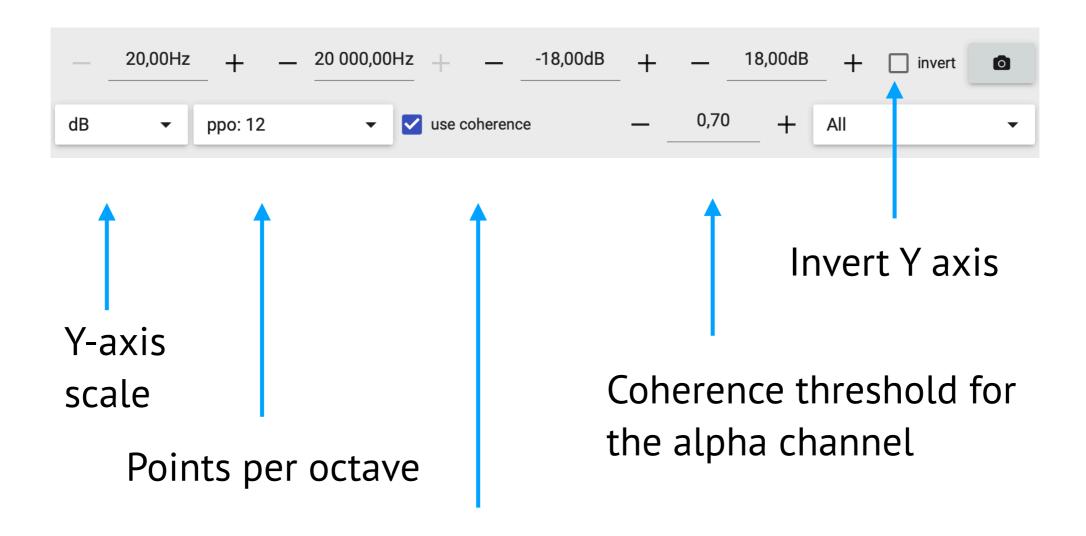

Apply coherence value for the series opacity

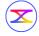

### Phase chart properties

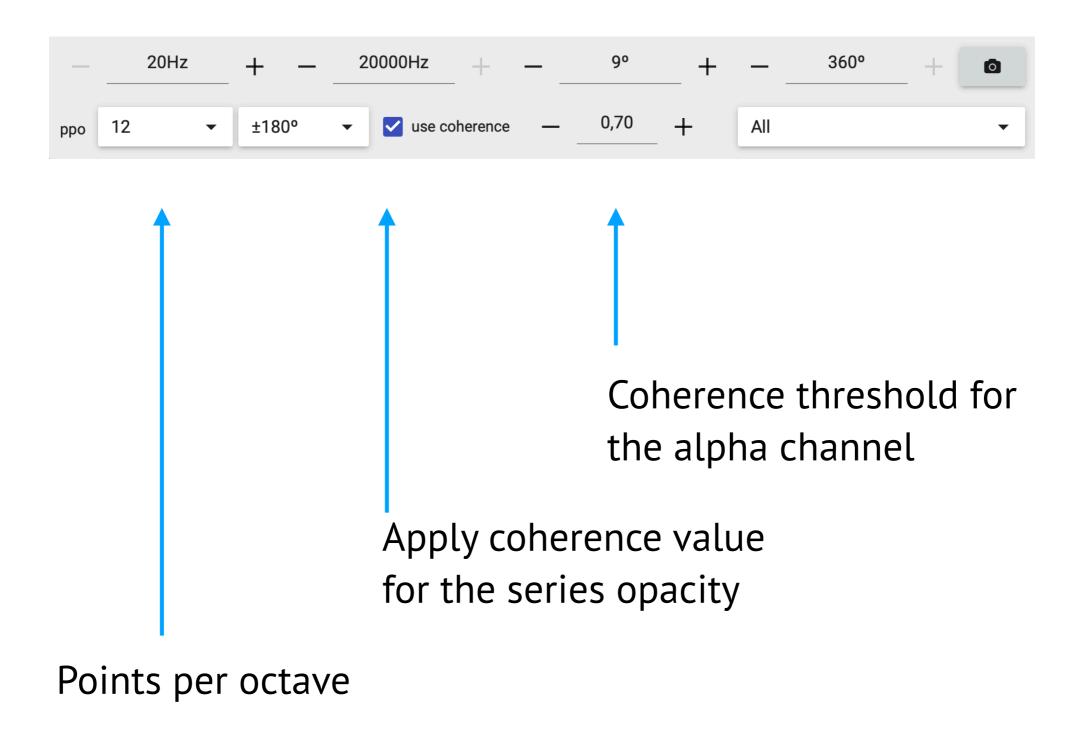

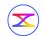

### Phase chart range

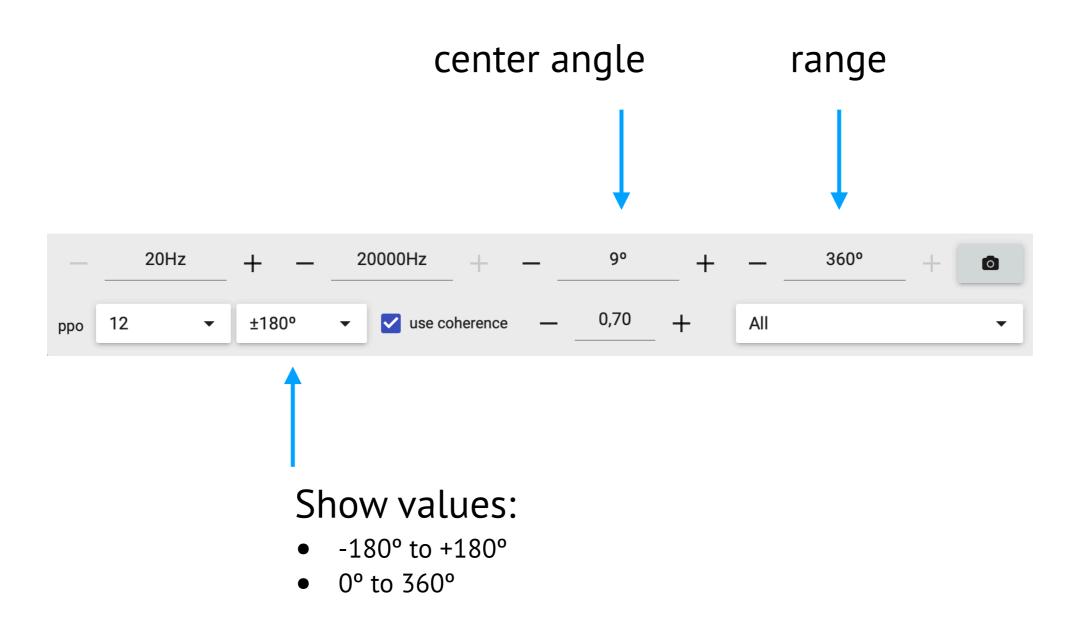

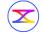

### **Coherence chart properties**

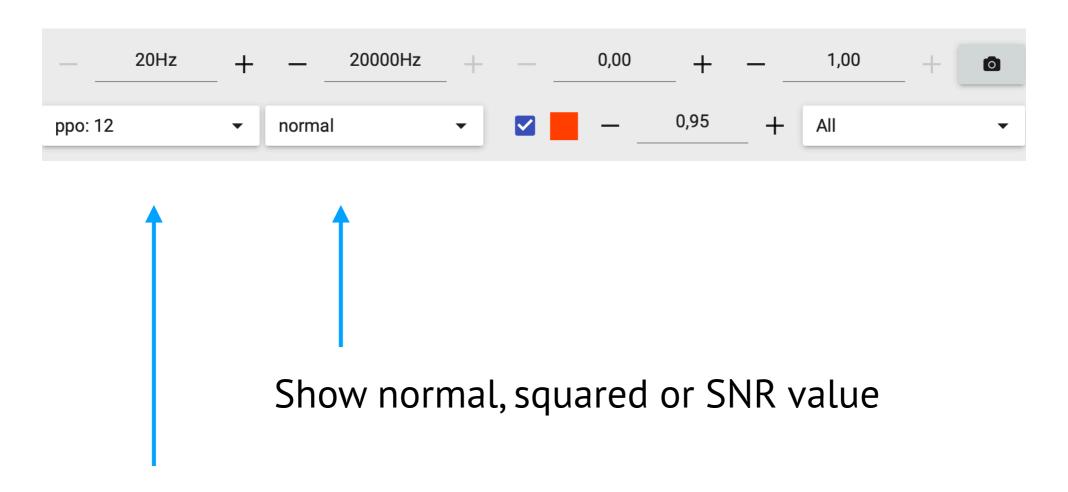

Points per octave

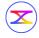

## **Coherence chart properties**

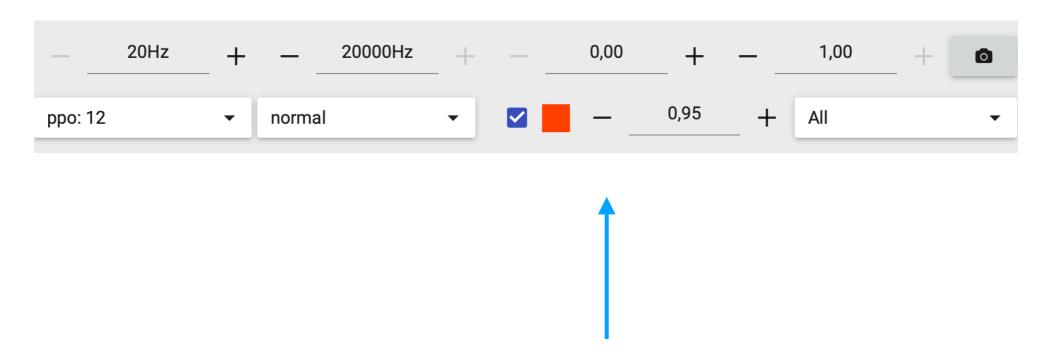

Show help line and its value

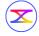

## Spectrogram chart properties

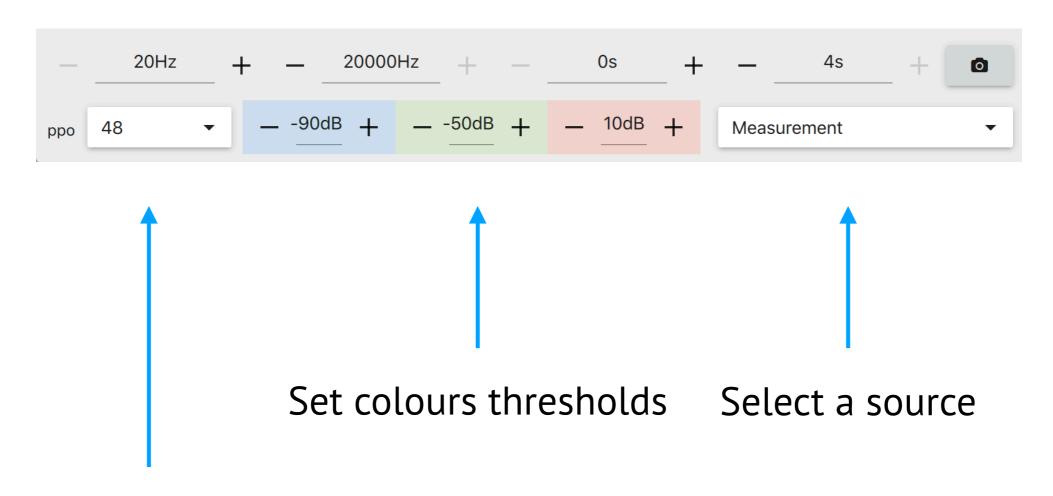

Points per octave

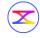

## Level chart properties

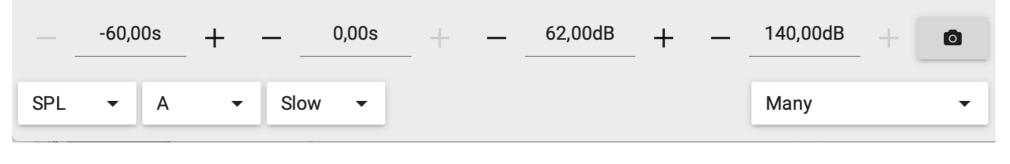

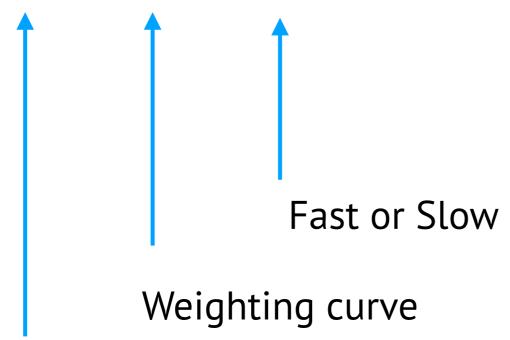

SPL or dBfs

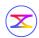

### **Numeric**

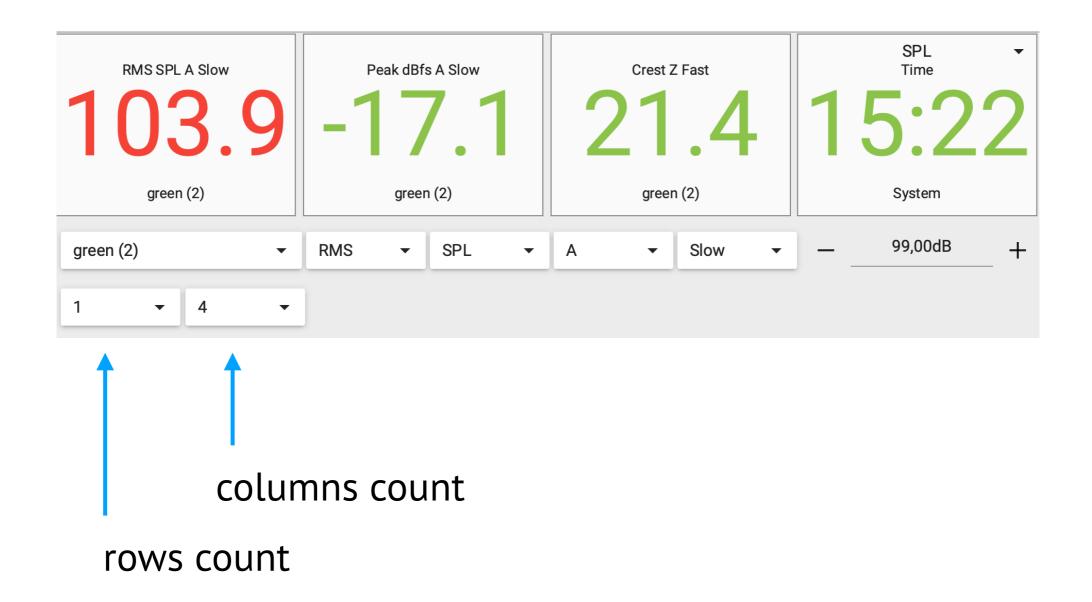

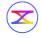

### Leq

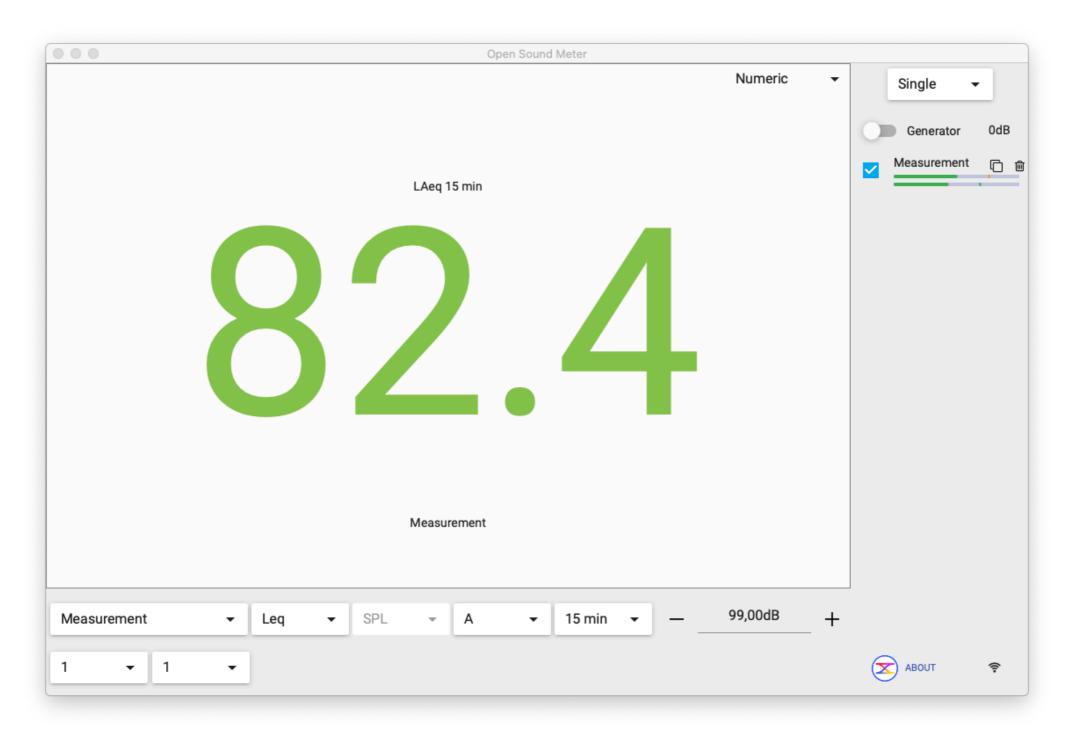

#### rows count

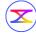

### THD+N

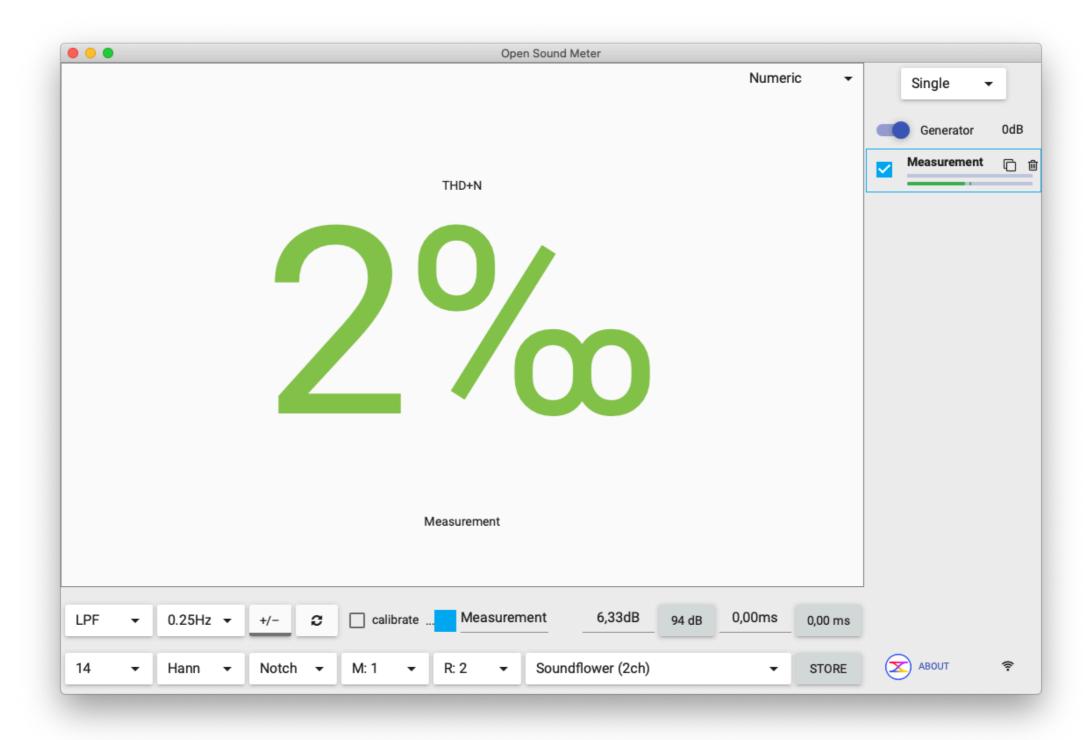

For THD+N activate Notch filter in the measurement's properties

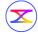

### **Numeric properties**

#### Select source

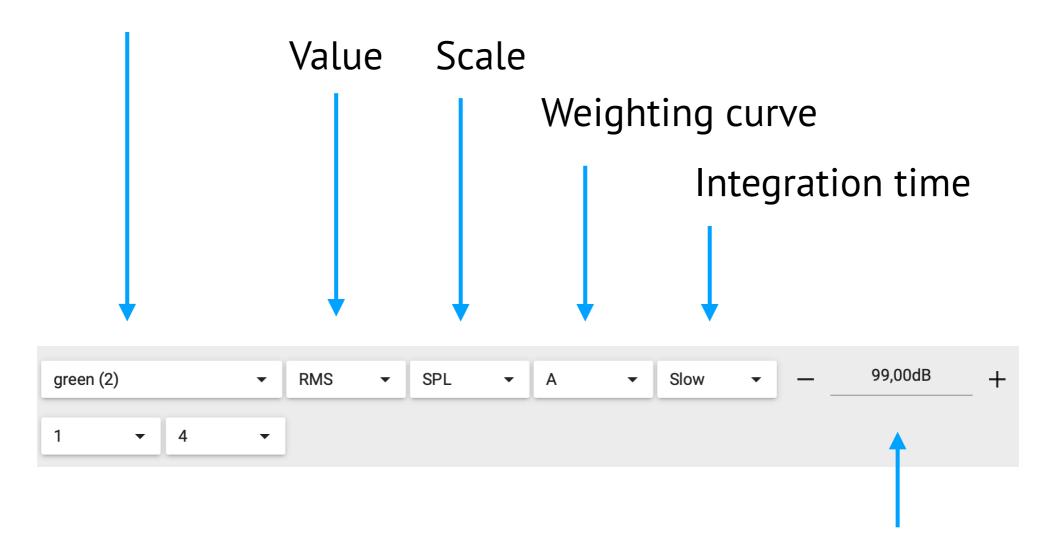

Warning threshold

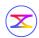

### Wavelength calculator

Allows you calculate between frequency, period and wavelength. You can change any value and get others.

Use Shift key to fine adjust value

To quick open calculator for interested frequency click the right mouse button on a chart.

On iPad put one finger at the interesting point and touch the chart with second one.

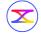

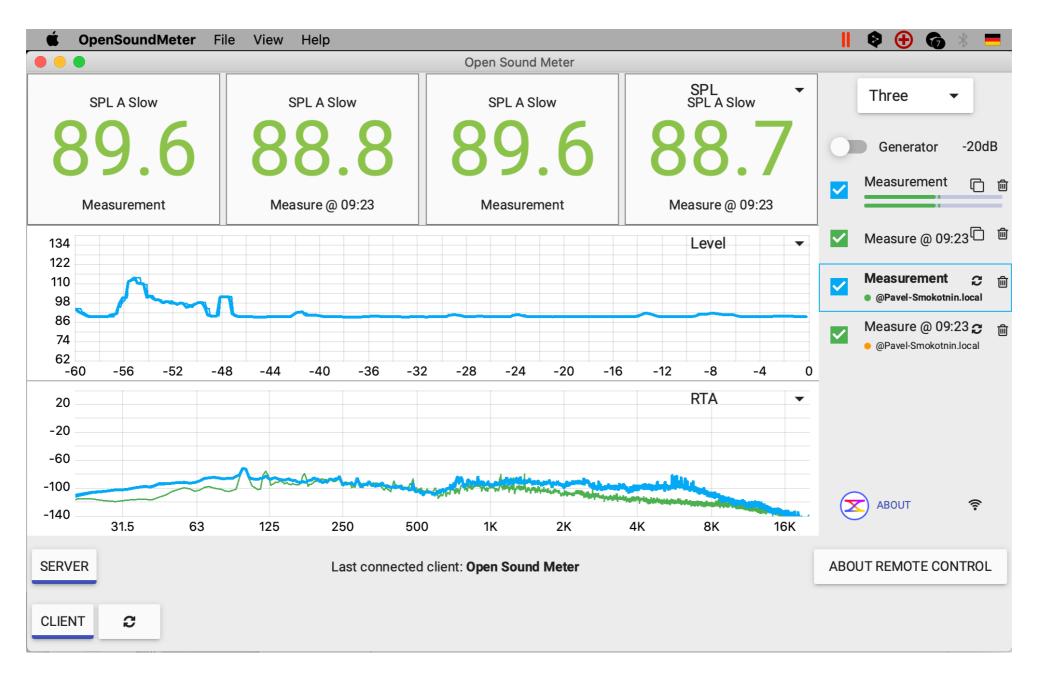

Different instances of Open Sound Meter on the same network could share data

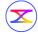

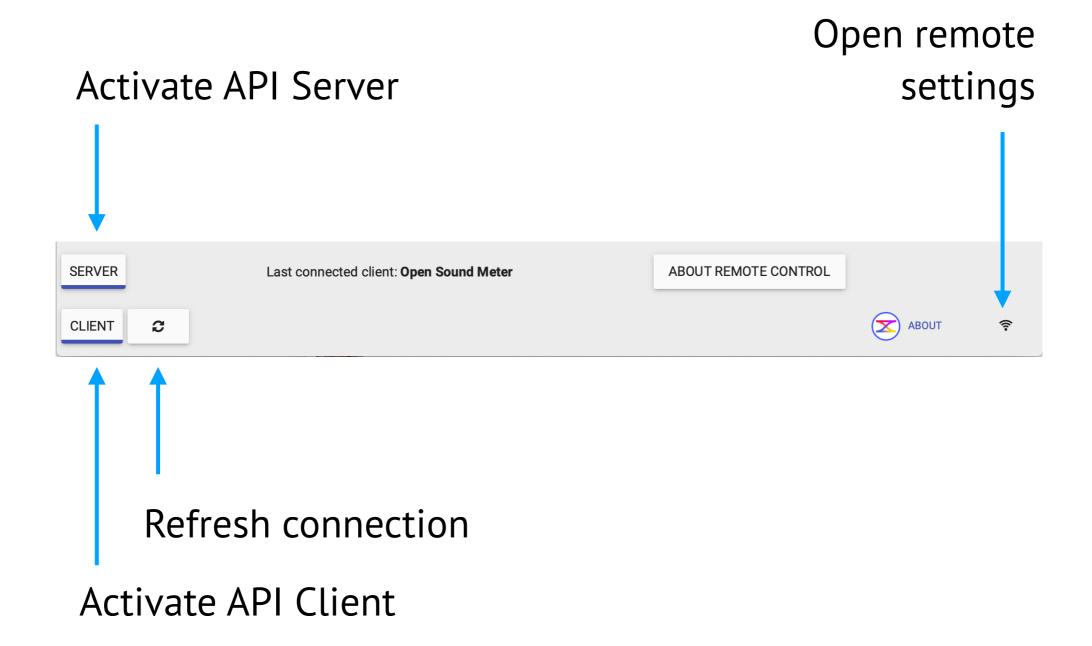

If you activate Server application will share data
If you activate Client application will receive data from Server

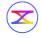

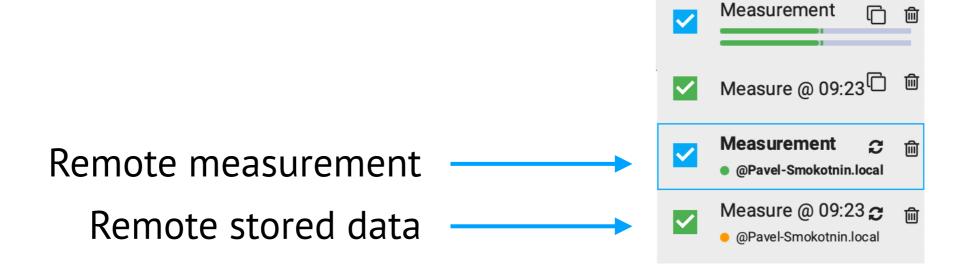

Remote sources shown in the side bar as a regular sources with a label from what host it was taken. Each remote source has coloured label:

- it was just updated less than 1 second ago
- it was updated more than 1 second ago
- error occurred during last update

Refresh button allows to manually update source from the Server.

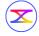

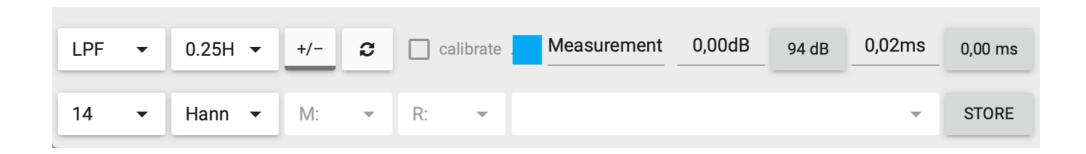

For remote sources you can change all settings but audio. Unavailable options are disabled.

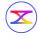

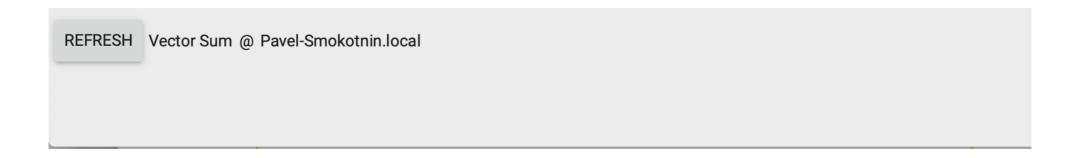

If remote source have no settings to edit, you'll see only refresh data button.

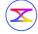

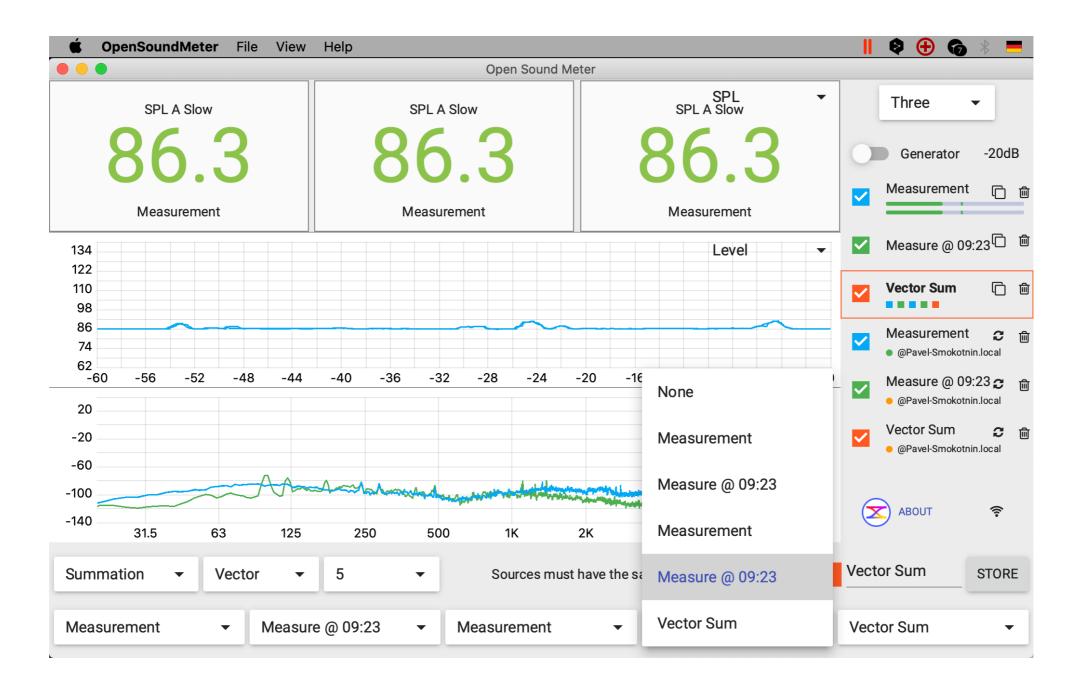

You are able to use remote sources in the math operations as well as locals, even mix them.

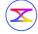

### Application menu (iPad)

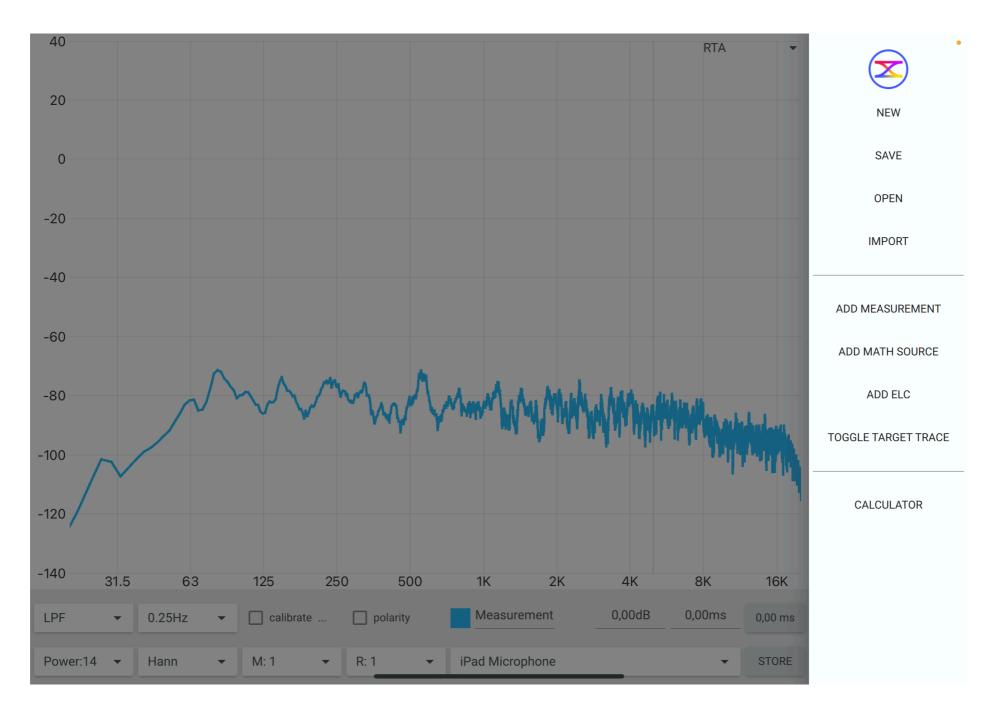

Swipe from left side to the right to open menu. Or click menu button in the top right corner.

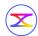

## **Target trace**

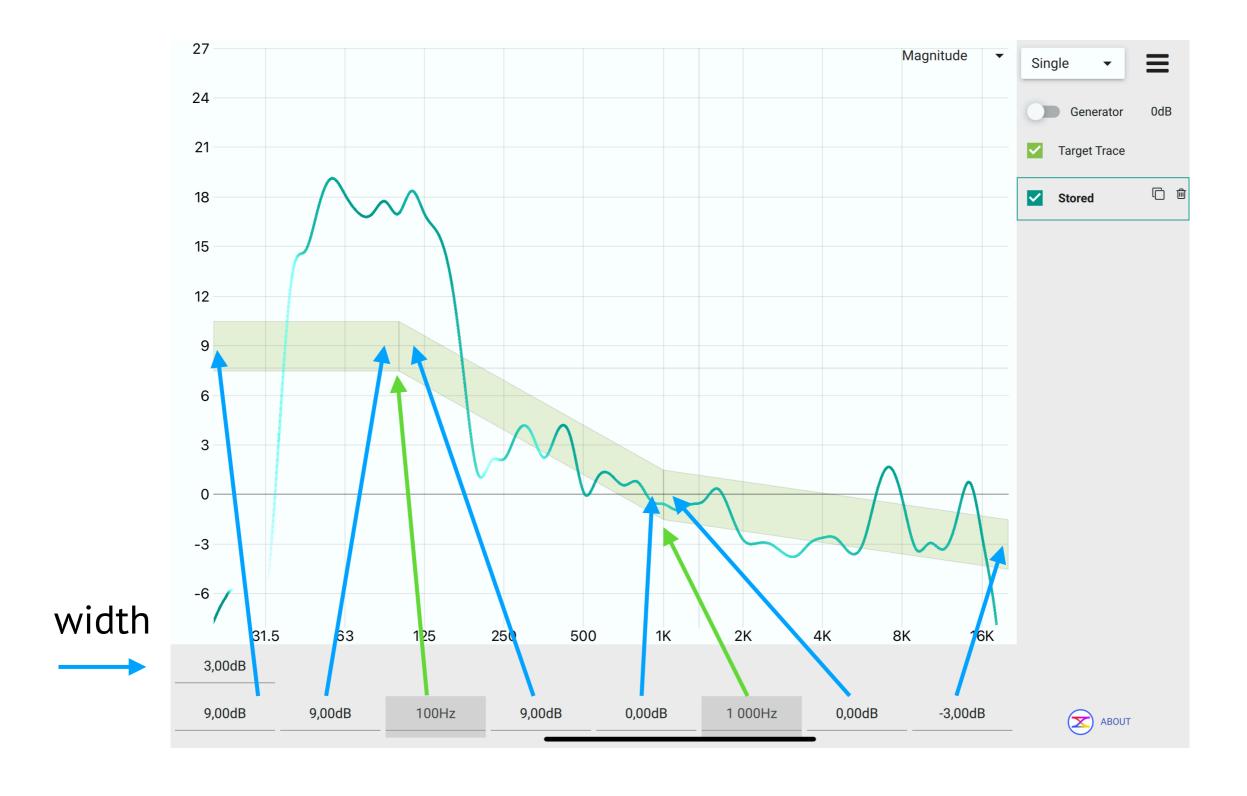

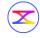

### **Application menu**

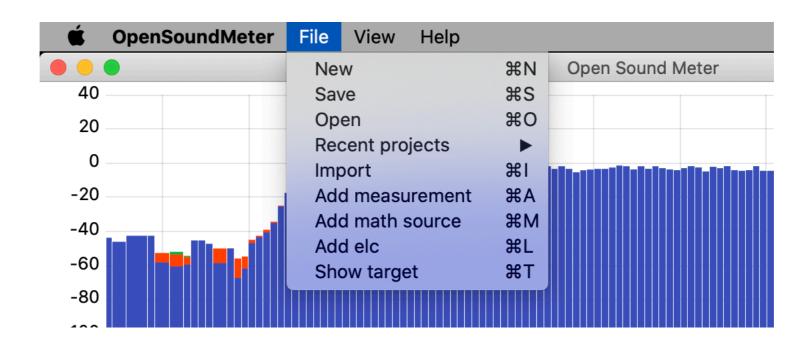

**New** — create empty measuring project

Save — save all current measurements and stored data to a file

**Open** — load project file or single stored data

**Recent projects** — list of the last opened files

**Import** — data from txt or csv format

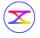

### **Application menu**

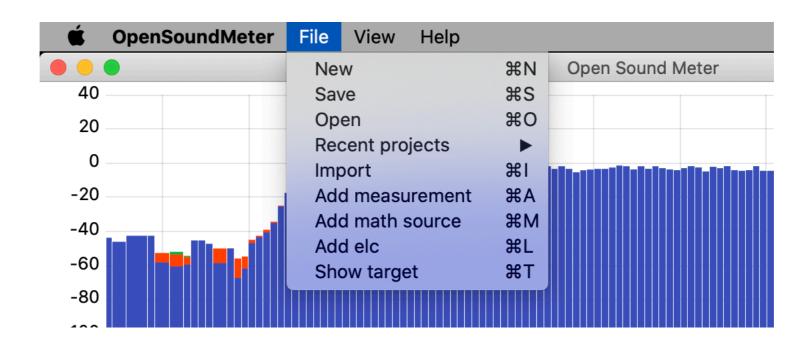

Append measurement — add a single measurement to the project

Add math source — add a single virtual math source

Add elc — add equal loudness contour

Show target — toggle target trace

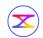

### **Experimental functions**

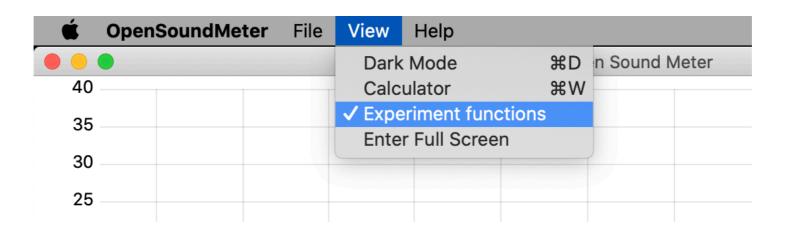

#### Adds three more available charts:

- Crest factor of the measurements
- Nyquist plot
- Phase delay

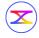

#### Dark mode

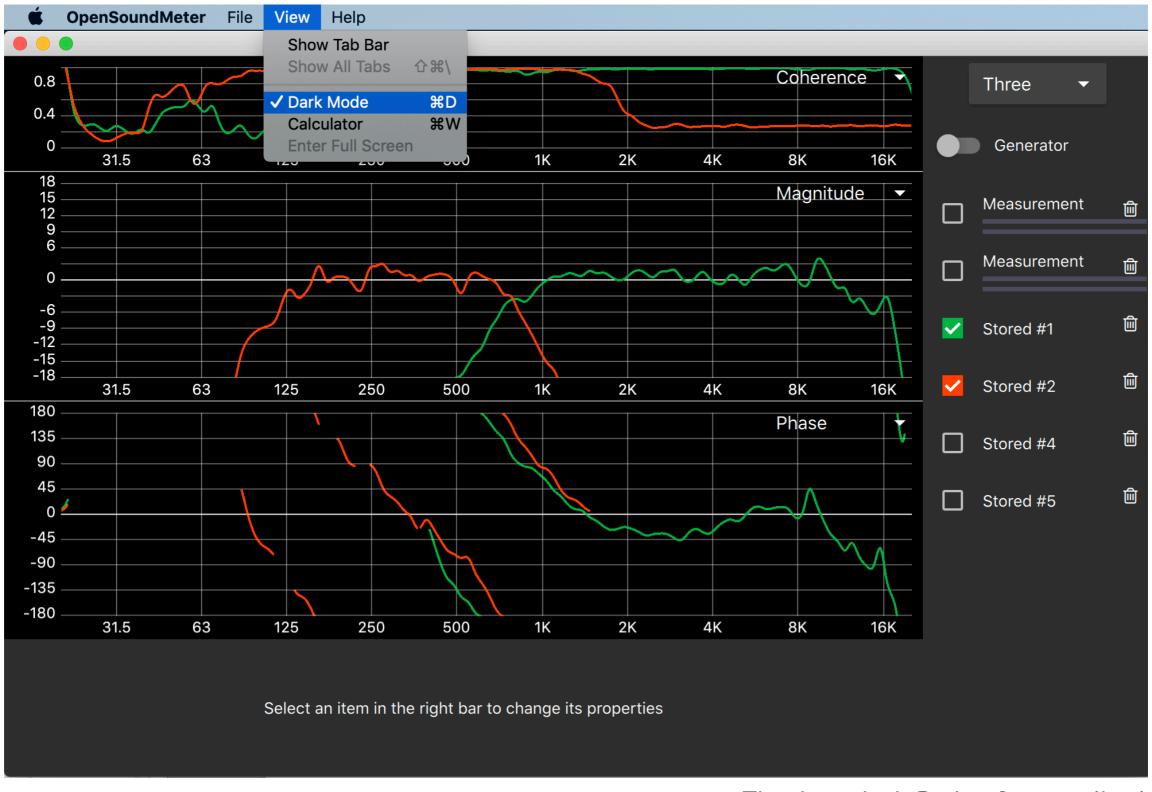

Thanks to Josh Barker for contribution

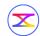

### **Update application**

Open Sound Meter checks for updates at every start if internet connection is available. You will see a message about update.

For manually check, use the menu item: "Help > Check for update".

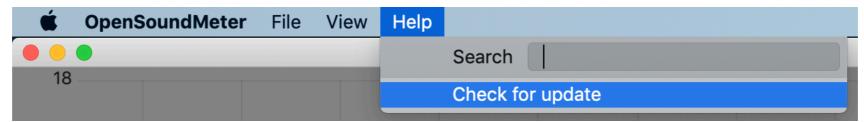

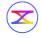

### **Shortcuts**

| Action                    | macOS       | Windows and Linux |
|---------------------------|-------------|-------------------|
| new project               | ₩+N         | Ctrl+N            |
| save                      | ₩+S         | Ctrl+S            |
| open                      | <b>%</b> +O | Ctrl+O            |
| append measurement        | ₩+A         | Ctrl+A            |
| append math source        | ₩+M         | Ctrl+M            |
| append window source      | ₩+W         | Ctrl+W            |
| add ELC                   | ₩+L         | Ctrl+L            |
| store all measurements    | ₩+X         | Ctrl+X            |
| store current measurement | ₩+C         | Ctrl+C            |
| reset averages            | ₩+R         | Ctrl+R            |
| apply estimated delay     | ₩+E         | Ctrl+E            |
| Toggle target trace       | ₩+T         | Ctrl+T            |

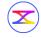

### **Shortcuts**

| Action                     | macOS       | Windows and Linux |
|----------------------------|-------------|-------------------|
| toggle generator           | ₩+G         | Ctrl+G            |
| show 1 chart               | ₩+1         | Ctrl+1            |
| show 2 chart               | ₩+2         | Ctrl+2            |
| show 3 chart               | ₩+3         | Ctrl+3            |
| auto charts height         | <b>%</b> +4 | Ctrl+4            |
| open wavelength calculator | ∺+K         | Ctrl+K            |
| toggle dark mod            | ₩+D         | Ctrl+D            |
| show shortcuts             | F1          | F1                |
| show info                  | F2          | F2                |
| check for update           | F3          | F3                |

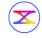

# Application's data path

| macOS   | ~/Library/Application Support/opensoundmeter/    |
|---------|--------------------------------------------------|
| Windows | C:/Users/{USERNAME}/AppData/Local/opensoundmeter |
| Linux   | ~/.local/share/opensoundmeter                    |

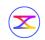

### How can you contribute?

- Donate <u>opensoundmeter.com/about</u>
- Share this overview with all the sound engineers
- Send me your ideas and wishes about the project
- Give me detailed reports about the errors or crushes

# Thank you for support!

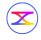

### Consulting

If you have any questions about any tools or options — we are here to help.

We provide consulting service and trainings for users.

Visit <a href="https://opensoundmeter.com/consulting">https://opensoundmeter.com/consulting</a> for the details.

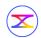

# **Follow**

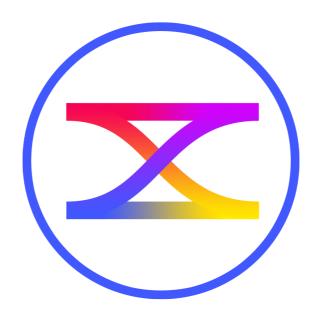

facebook.com/opensoundmeter